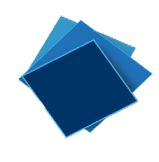

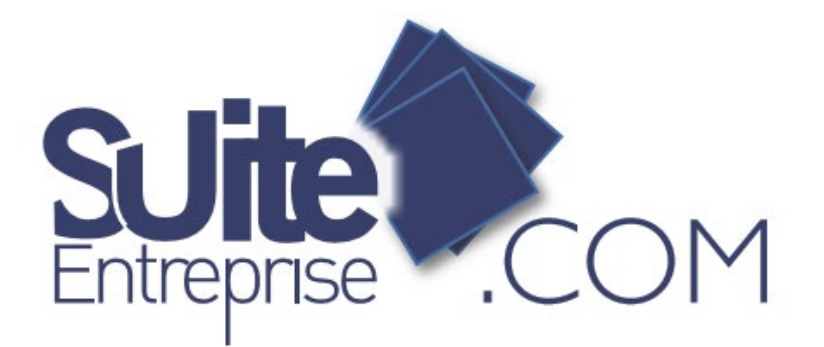

# Guide Utilisateur de l'offre SEPAMail Diamond Janvier 2020

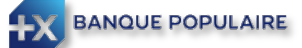

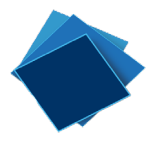

# Table des matières

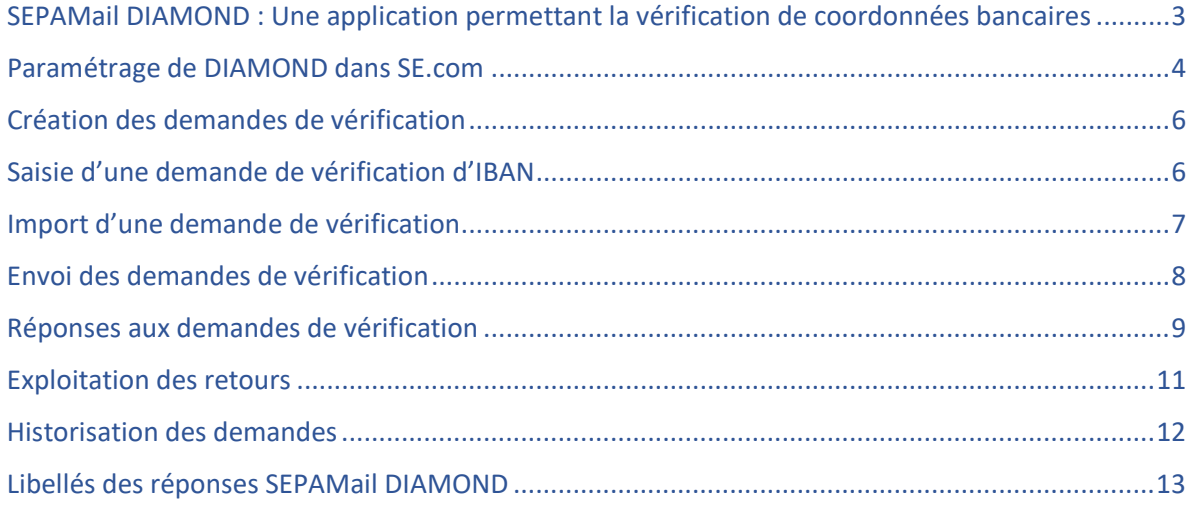

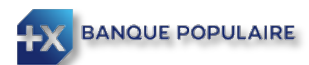

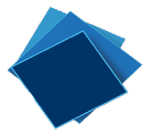

## <span id="page-2-0"></span>SEPAMail DIAMOND : Une application permettant la vérification de coordonnées bancaires

SEPAMail DIAMOND est une application permettant la vérification de coordonnées bancaires. Elle permet de vérifier l'existence d'un IBAN et son appartenance au titulaire du compte que celui-ci soit une personne physique ou une personne morale.

Elle s'adresse aux donneurs d'ordre agissant soit en tant que créanciers (contrôle des coordonnées bancaires du débiteur avant émission d'un prélèvement) soit en tant que débiteurs (contrôle des coordonnées bancaires du bénéficiaire avant émission d'un virement). Le Donneur d'ordre doit avoir une relation contractuelle établie ou naissante avec le titulaire du compte.

Le réseau SEPAMAIL donne accès à la vérification d'IBAN sur l'ensemble des grandes banques françaises : BPCE, Crédit Agricole, BNP, Banque Postale, Crédit Mutuel CIC ainsi que d'autres banques du réseau (liste exhaustive présente sur le site [https://www.sepamail.eu/\)](https://www.sepamail.eu/).

Une maison mère d'un groupe peut agir pour elle-même et ses filiales en utilisant l'ICQX de la maison mère (sous réserve bien sûr que la maison mère et les filiales fassent partie du même Groupe au sens IAS 27 et 28, Règlement CE n°2238/2004).

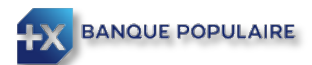

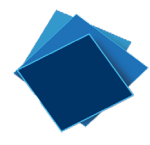

# <span id="page-3-0"></span>Paramétrage de DIAMOND dans SE.com

#### **Seul un administrateur pourra paramétrer l'option SEPAMail Diamond dans SuiteEntreprise.com.**

Vous devez cliquer sur « Paramétrage » puis « comptes » et sélectionner le compte bancaire qui portera l'abonnement. Cliquez ensuite sur « Modifier » :

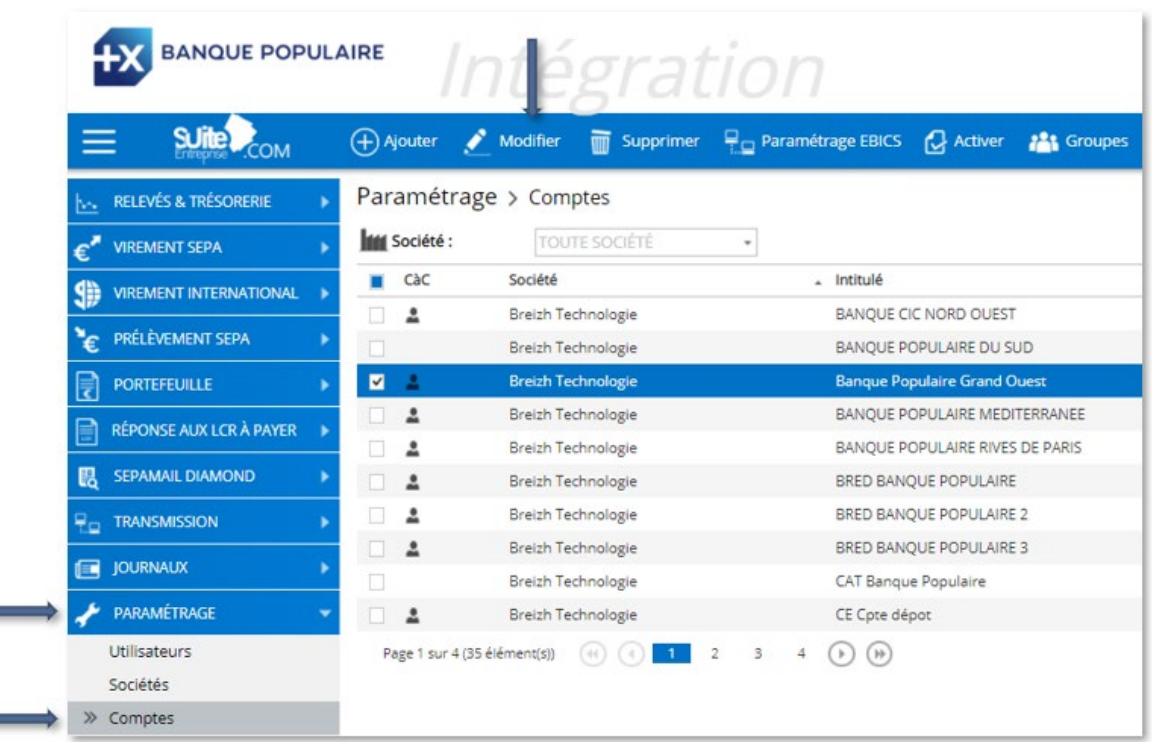

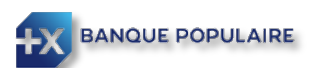

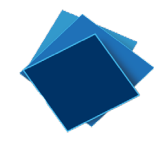

Cliquez sur l'onglet SEPAMail Diamond et enregistrer l'ICQX fourni par votre Banque Populaire. En cliquant sur « Récupérer », un QXBAN vous sera alors attribué. Terminez en cliquant sur « Enregistrer ».

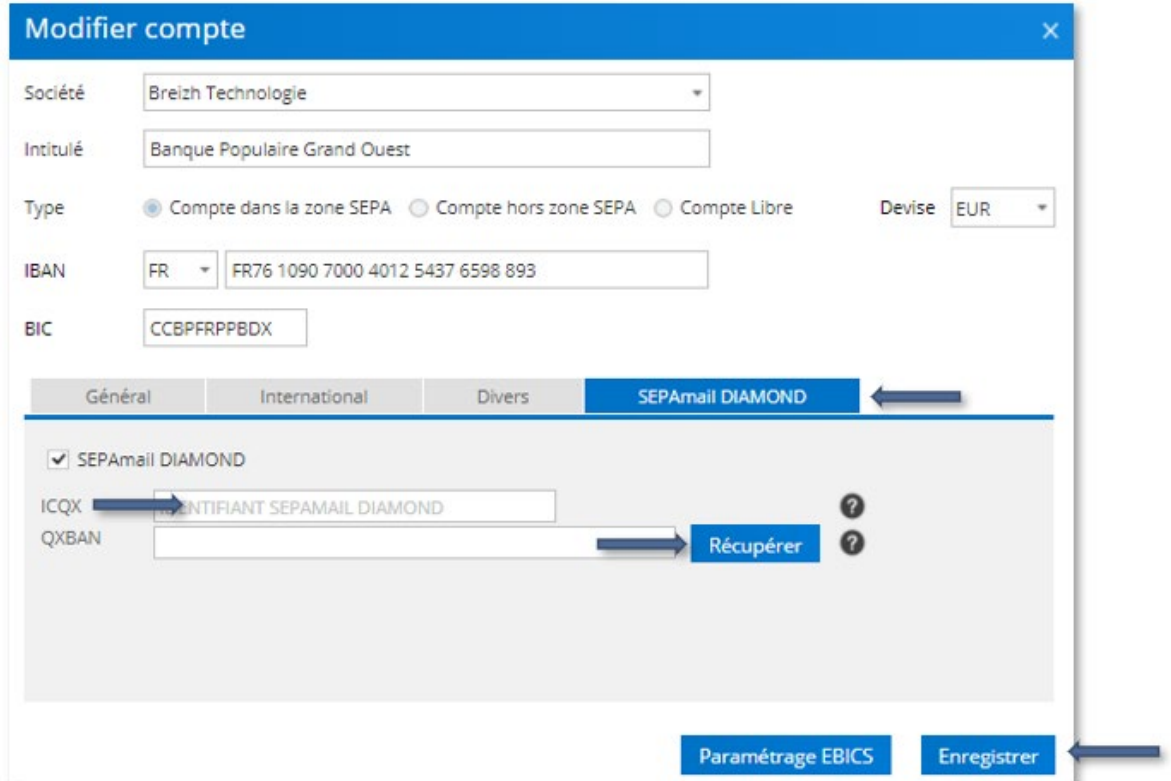

#### A noter :

Un client Donneur d'Ordre dispose d'un unique ICQX pour l'ensemble de ses services SEPAMail.

Tout ICQX obtenu via une banque est utilisable auprès de toute autre banque distribuant des services SEPAMail.

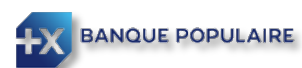

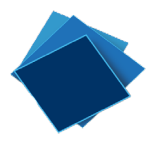

# <span id="page-5-0"></span>Création des demandes de vérification

Pour créer des demandes de vérification d'IBAN, allez sur le menu SEPAMail DIAMOND / Gestion des demandes :

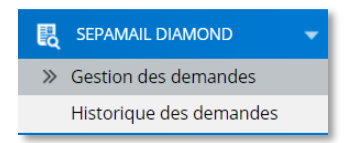

#### <span id="page-5-1"></span>Saisie d'une demande de vérification d'IBAN

Cliquez sur le bouton  $\bigoplus_{n=1}^{\infty} A_n^{\text{Jouter}}$  afin de créer une nouvelle demande.

Précisez si la demande porte sur une société ou une personne physique. En fonction de ce choix, les données à renseigner ne seront pas les mêmes.

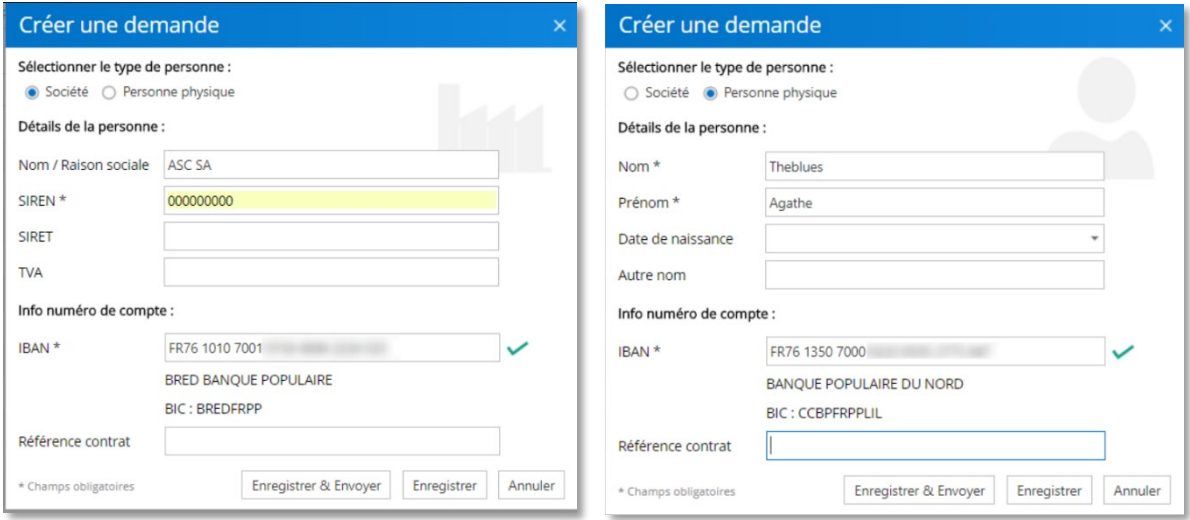

Les données obligatoires sont notées par un \*

Une fois les données saisies, cliquez sur Enregistrer ou Enregistrer & Envoyer.

**NB :** Il est conseillé d'interroger le compte d'un entrepreneur individuel en tant que personne physique. Si le message retour de la banque titulaire du compte indique que le type de client est incorrect, il sera alors nécessaire de renouveler la demande en indiquant qu'il s'agit d'une société.

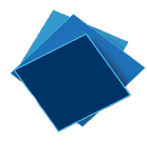

#### <span id="page-6-0"></span>Import d'une demande de vérification

Vous pouvez également importer un fichier de demande de vérification d'IBAN. Le fichier pourra être issu de votre Système d'Information. Dans ce cas, cliquez sur ... Importer

Dans l'écran d'import, vous disposez d'un fichier d'exemples pour connaître le format que doit respecter le fichier .csv (séparateur ; ).

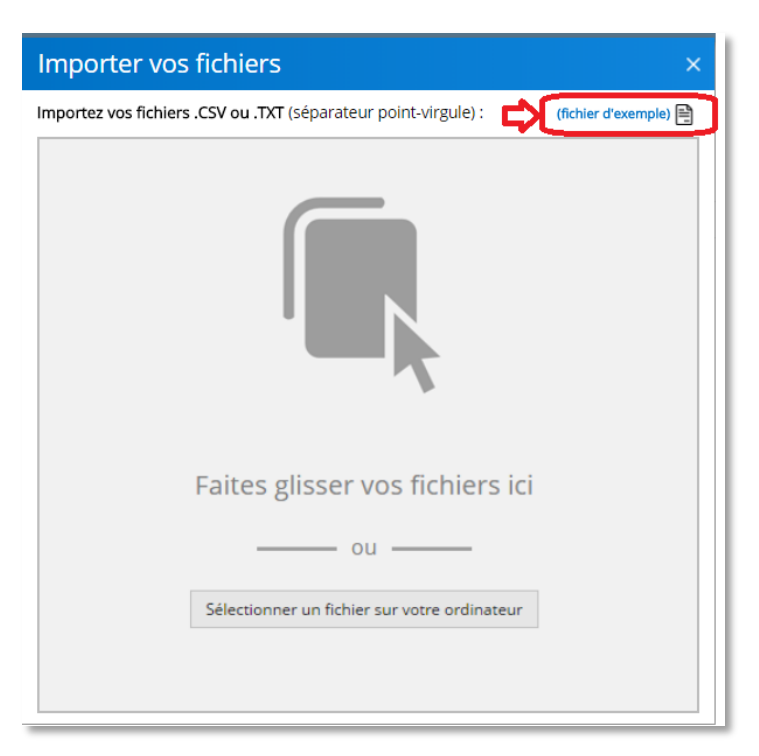

Glissez/déposez le fichier ou cliquez sur Sélectionner un fichier sur votre ordinateur.

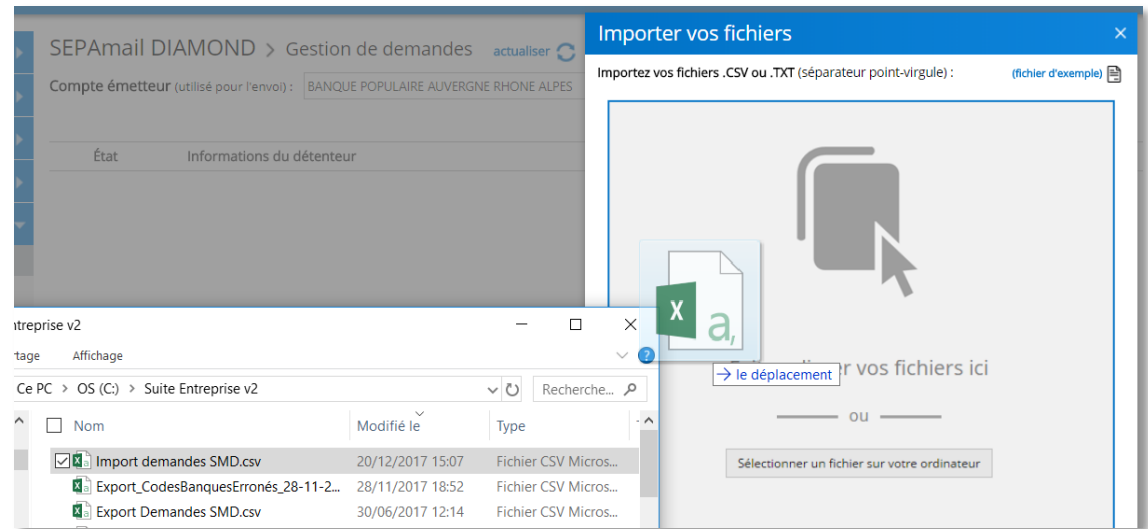

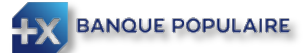

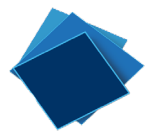

La solution indique s'il y a des doublons ou des enregistrements avec des données ne convenant pas (indiqués avec le trait orange pour les doublons, rouge pour les données incorrectes ; par exemple un SIREN avec moins de 9 chiffres ou un IBAN avec une clé incorrecte).

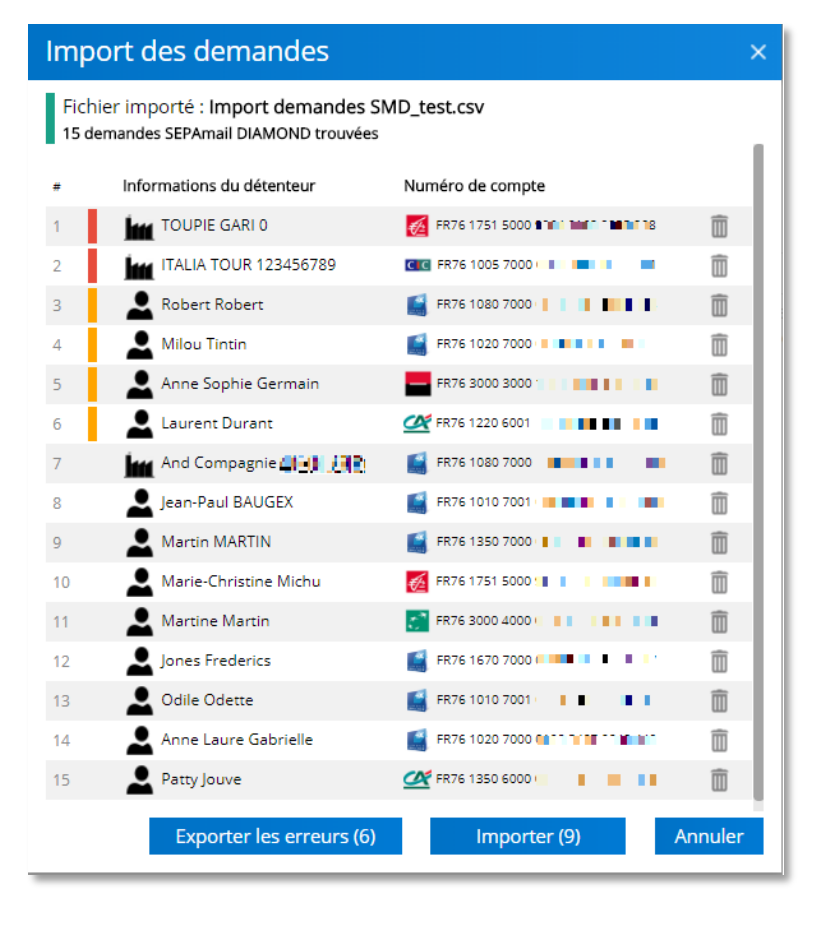

Les enregistrements ne pouvant être importés sont placés en premier pour faciliter les contrôles.

En passant la souris sur l'indicateur de couleur, vous obtenez des informations sur la raison pour laquelle cet enregistrement ne sera pas importé.

Vous pouvez exporter les enregistrements en erreur pour retraitement et importation une fois corrigés.

Dans l'exemple ci-contre deux enregistrements ne seront pas importés pour cause de mauvais format du SIREN ou de l'IBAN.

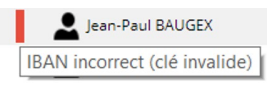

Les enregistrements corrects et sans doublons peuvent être importés.

#### <span id="page-7-0"></span>Envoi des demandes de vérification

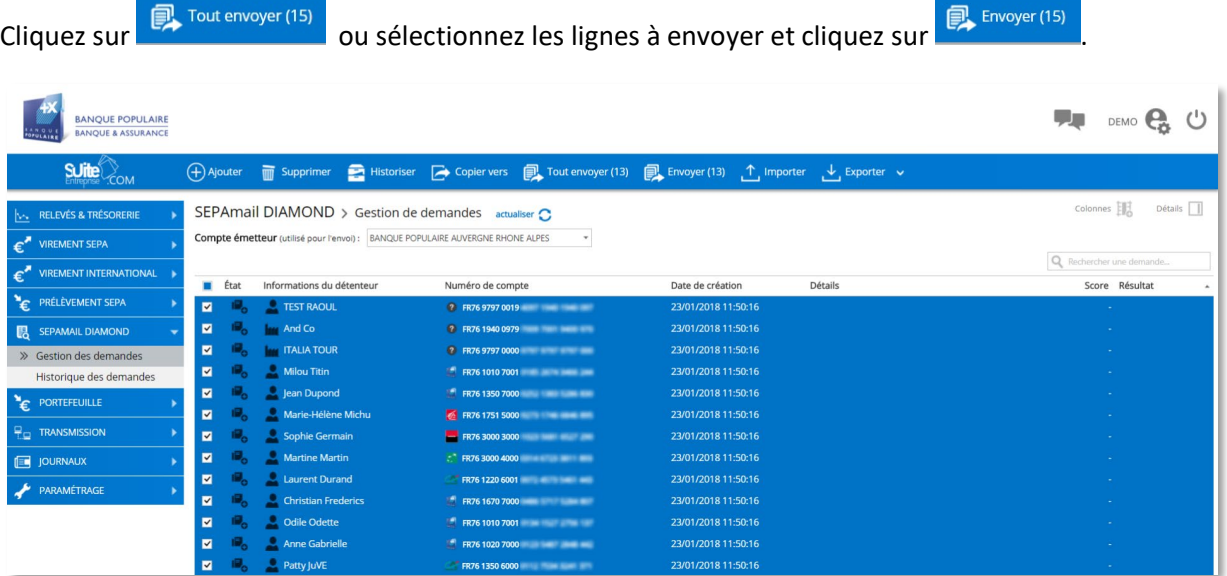

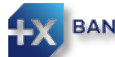

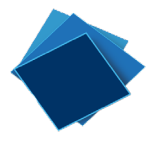

#### <span id="page-8-0"></span>Réponses aux demandes de vérification

Les retours s'affichent automatiquement au rafraichissement de la page ou après réponse de la banque si elle est différée.

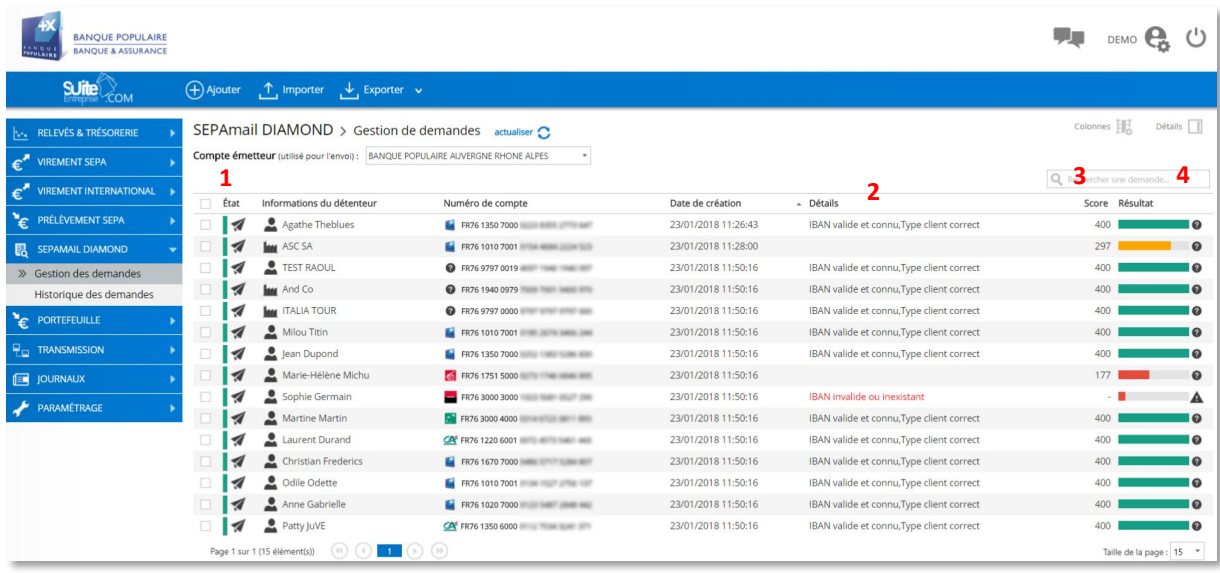

État

L'état (1)  $\blacksquare$  indique si la demande a été correctement envoyée (indicateur vert) ou si la banque du titulaire du compte n'est pas atteignable par exemple (indicateur rouge). En passant le curseur sur l'icône, une information complémentaire s'affiche :  $\Box$   $\Box$ 

Demande traitée

La colonne Détail (2) indique le libellé de la réponse. Il est rouge quand l'IBAN est invalide ou inexistant.

Se reporter aux paragraphes « [Libellés des réponses SEPAMail DIAMOND](#page-12-0) »

La colonne score (3) indique le score d'évaluation de 0 à 400.

Pour les demandes de vérification sur les personnes physiques, si la note de pertinence est égale à 400, cela signifie que la donnée « Nom/Prénom » fournie dans la demande de vérification correspond exactement au contenu du référentiel client de la banque teneur de compte. Si la note de pertinence est égale à 0, cela signifie que la donnée « Nom/Prénom » fournie dans la demande de vérification ne correspond pas du tout au contenu du référentiel client de la banque teneur de compte. Si la note de pertinence est supérieure à 0 et inférieure à 400, cela signifie qu'il y a un écart entre la donnée « Nom/Prénom » et le contenu du référentiel client de la banque teneur de compte. La note de pertinence est d'autant plus basse que l'écart est important.

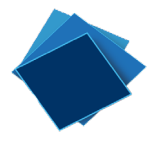

S'il s'agit de fiabiliser les coordonnées bancaires d'une personne morale, la demande de vérification contient l'IBAN, le SIREN et, de manière optionnelle, le SIRET et le numéro de TVA intracommunautaire du Titulaire du compte. Le score affiché dans TURBO ne peut alors être que 0 ou 400.

| Personne physique                     |                                      | :::<br>Personne morale<br>$\cdots$<br>$\cdot$ . |                                      |
|---------------------------------------|--------------------------------------|-------------------------------------------------|--------------------------------------|
| Demande de vérification<br><b>B2C</b> | <b>Résultat</b>                      | Demande de vérification<br><b>B2B</b>           | <b>Résultat</b>                      |
| <b>IBAN</b>                           | Vrai / Faux                          | <b>IBAN</b>                                     | Vrai / Faux                          |
| Nom Prénom                            | Score de 0 à 400                     | <b>SIREN</b>                                    | Vrai / Faux                          |
| Autre Nom Prénom<br>(optionnel)       | Score de 0 à 400                     | SIRET (optionnel)                               | Vrai / Faux / Contrôle<br>impossible |
| Date de naissance<br>(optionnel)      | Vrai / Faux / Contrôle<br>impossible | TVA intracom. (optionnel)                       | Vrai / Faux / Contrôle<br>impossible |

*Copyright 89C3*

La colonne Résultat (4) illustre le score sous forme de jauge de couleur. Vous agencez les colonnes à votre guise (ordre des colonnes en glissant déposant les en tête de colonnes). Vous pouvez supprimer ou ajouter certaines colonnes avec le menu : Colonnes

Vous pouvez rechercher une demande en particulier en saisissant les premières lettres d'un nom ou d'un mot ou les premiers chiffres. La recherche porte sur l'ensemble des informations de la demande.

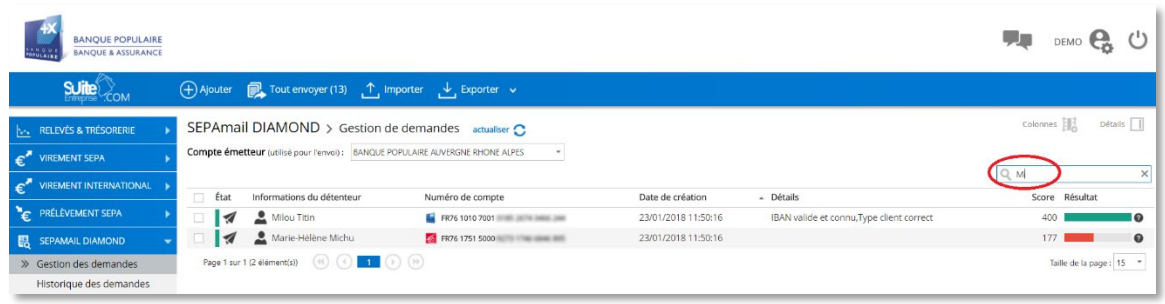

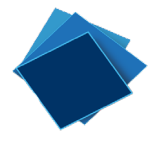

Vous triez les retours en fonction du score obtenu en cliquant sur l'en-tête de la colonne.

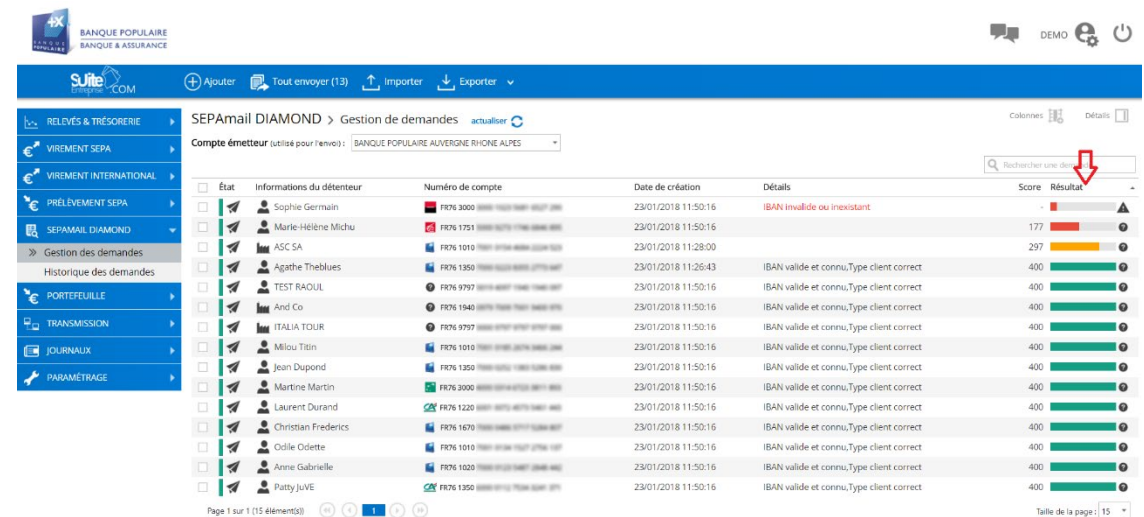

En passant le curseur sur la jauge, le détail du score est indiqué.

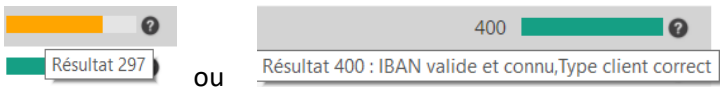

#### <span id="page-10-0"></span>Exploitation des retours

Si vous gérez vos virements et vos prélèvements avec SuiteEntreprise.com, vous pouvez copier les IBAN testés directement vers le module correspondant à l'aide de la  $\Box$  Copiervers fonction :

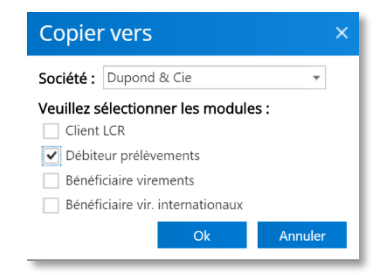

Après avoir choisi la société et les modules vers lesquels copier l'IBAN, cliquez sur OK.

Si vous souhaitez enregistrer les résultats obtenus dans une application métier (gestion client ou gestion fournisseur par exemple), vous pouvez exporter les résultats dans un fichier au format csv ou au format pdf avec le bouton

 $\downarrow$  Exporter

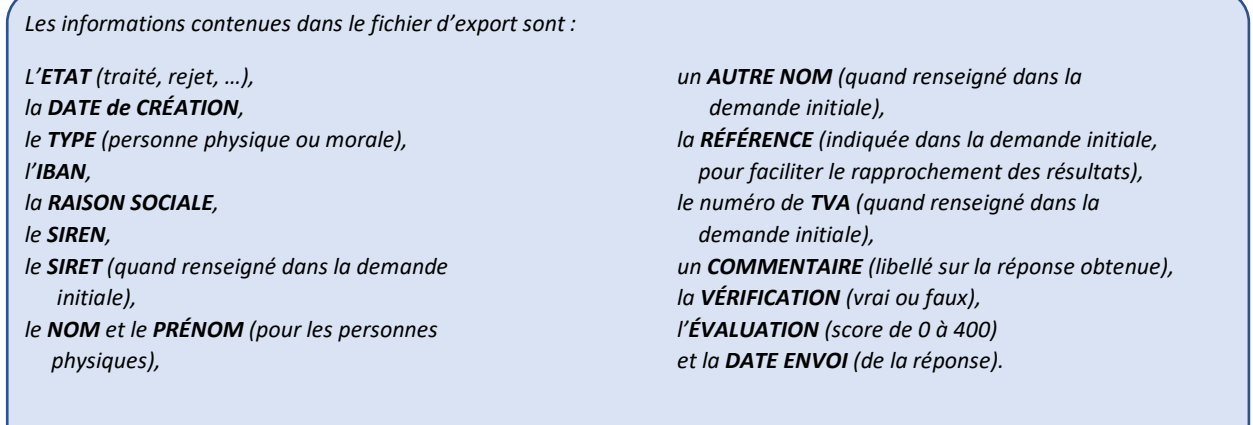

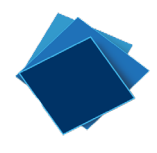

# <span id="page-11-0"></span>Historisation des demandes

Une fois les demandes de vérification traitées, elles peuvent être historisées en les sélectionnant et en cliquant sur : **E** Historiser

Elles restent alors consultables dans le menu : Historique des demandes

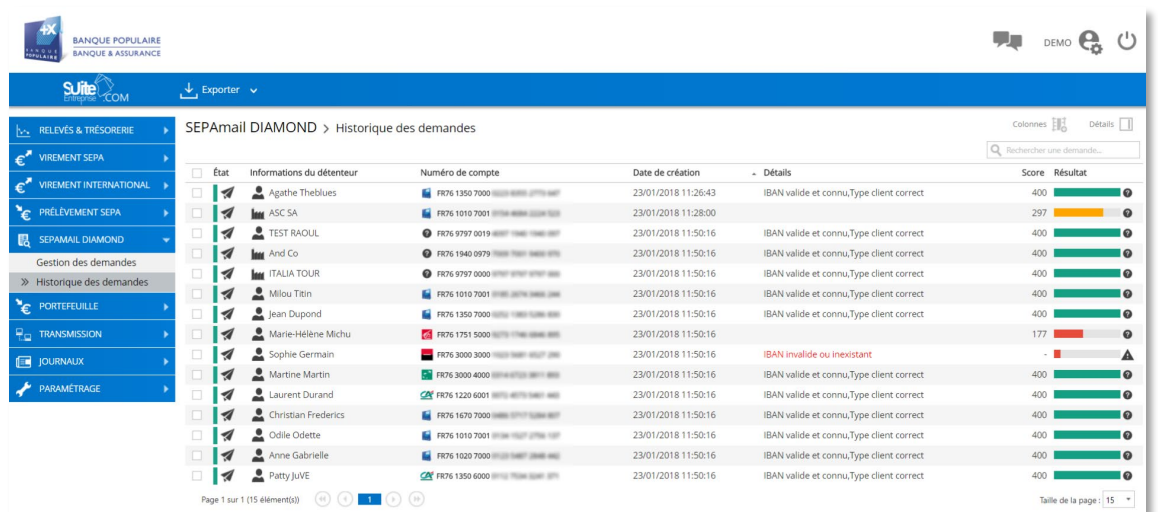

A partir de l'historique des demandes, vous pouvez supprimer une ou plusieurs demandes(notamment si vous souhaitez tester à nouveau un couple SIREN / IBAN ou NOM PRENOM / IBAN).

Vous pouvez également toujours exporter l'ensemble des réponses.

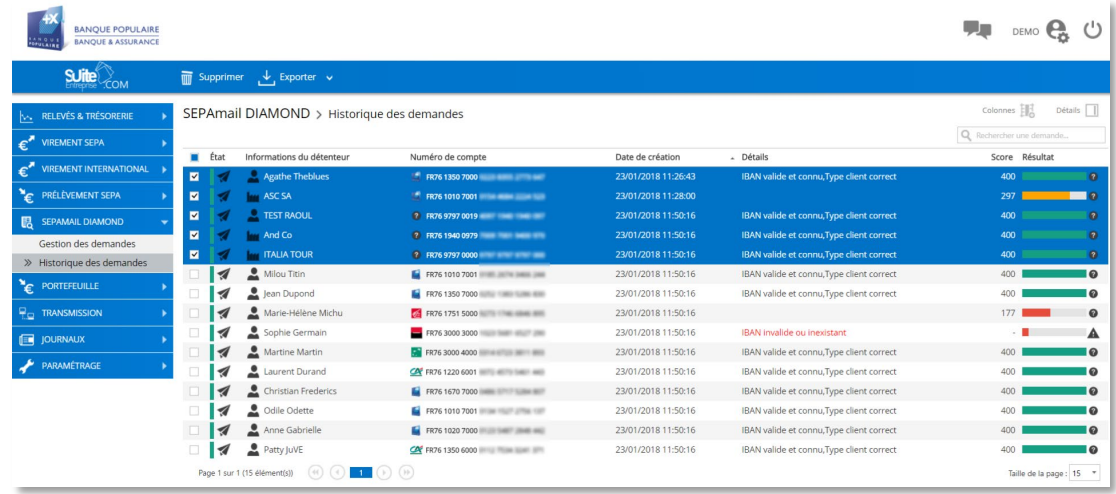

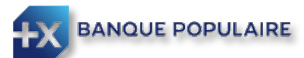

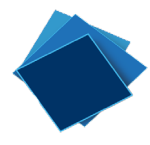

# <span id="page-12-0"></span>Libellés des réponses SEPAMail DIAMOND

Vous trouverez ci-dessous les différents libellés que vous aurez en retour suite à votre demande de vérification d'IBAN

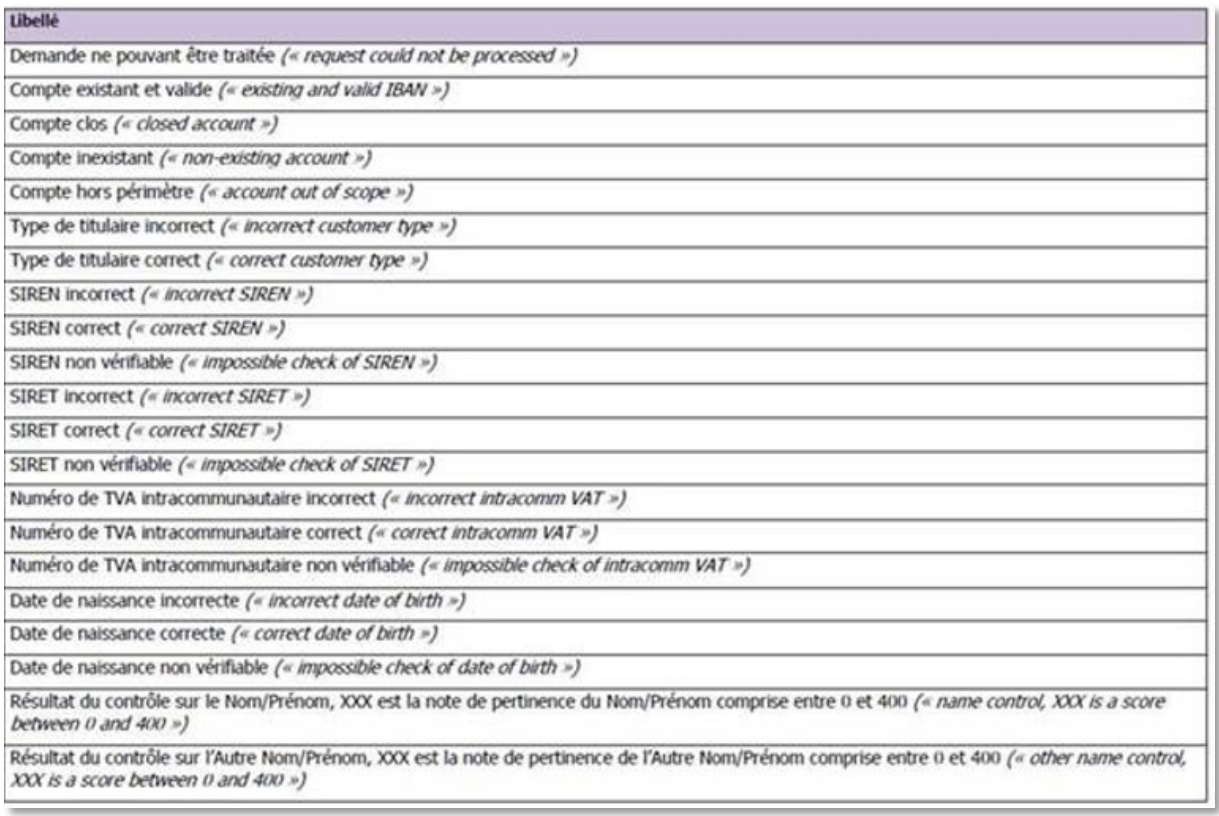

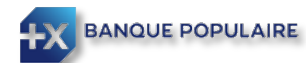